**Photoshop CC** 

# Scrapbook

- **A. Design Ideas**
- **B. Getting Started in Photoshop**
- **C. Layers**
- **D. Reversing Changes & Saving**
- **E. Cropping**
- **F. Backgrounds**
- **G. Borders**
- **H. Text**
- **I. Outputs and Other Pages**
- **J. Frames**
- **K. Shapes and Vignettes**
- **L. Greyscale**
- **M. Sepia, Tints and Colour**
- **N. Liquify and other Filters**
- **O. Colourise**
- **P. The Background Eraser**
- **Q. The Lasso**
- **R. Recolour**
- **S. Cloning**
- **App 1. Selection Tools**
- **App 2. Selection Index**
- **App 3. Image Size**
- **App 4. Size vs Quality**
- **App 5. File Types**
- **App 6. Shortcuts**

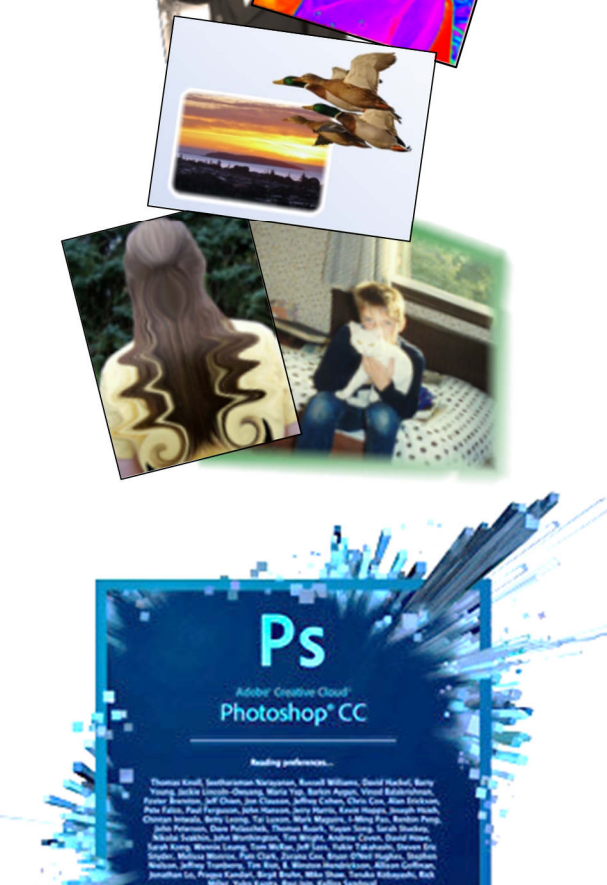

2017

# **ORB Education Quality Teaching Resources – Free Sample Materials**

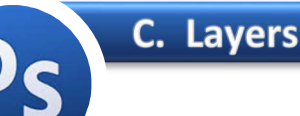

Layers can be thought of as sheets that sit on top of each other. The bottom layer of an image in Photoshop is the background. We can add a picture in a new layer above the background and then add some effects in yet another layer above this.

In the example below, we have a background, a photo and a mask all in separate layers. The mask is used to hide sections of the photo below. The fact that we have used layers means that we can:

- **a.** Change the background at any time without affecting the photo or the effects used;
- **b.** Replace or transform the photo if we wish;
- **c.** Change what is visible by editing the mask in the top layer.

When the Photoshop file is saved, all the layer information is remembered so that you can continue to make changes later. However, when you create your output file, Photoshop merges all the different information into a single flat image that is a combination of all the different layers. If you are not satisfied with the output image, you can return to the Photoshop file, continue to make changes and then save a new output.

In our example, the combination of the three layers on the left leads to the output shown on the right.

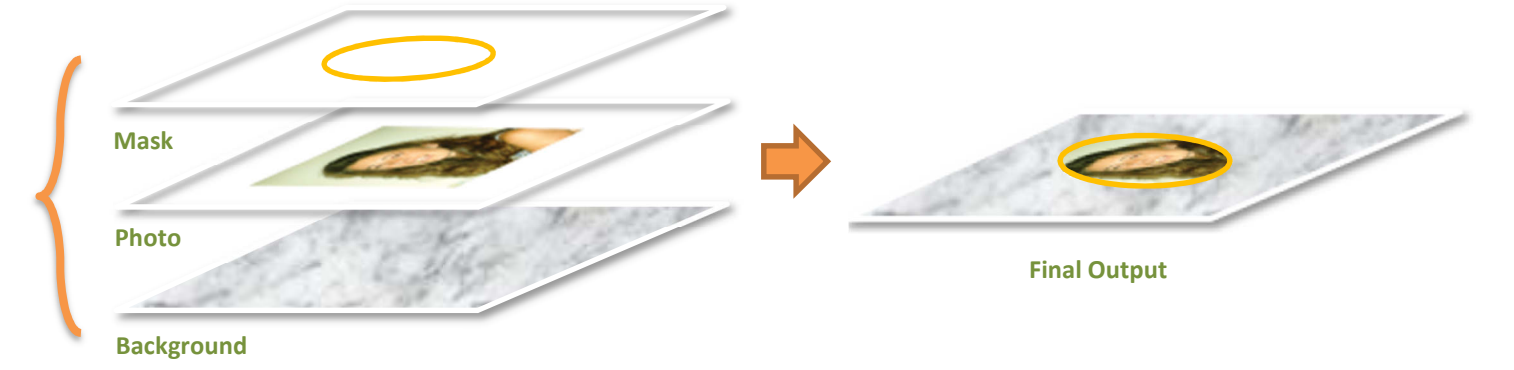

### **Looking at the Layers**

So far, we have placed a single picture on our scrapbook page. If you look in the lower-right of the screen, you should see the *Layers* panel. We currently have two layers, the white background and the photo in *Layer 1*.

*Note: If the panels are not visible on the right, select 'Window / Workspace / Reset Essentials'.* 

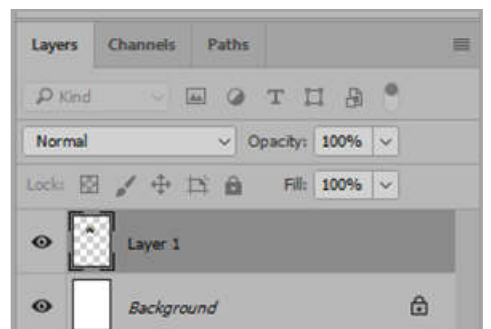

**a.** Click on the eyes to the left of the layer names to hide each layer in turn. When nothing is visible, Photoshop shows a grey chequered background. Click on the eyes to show each layer again.

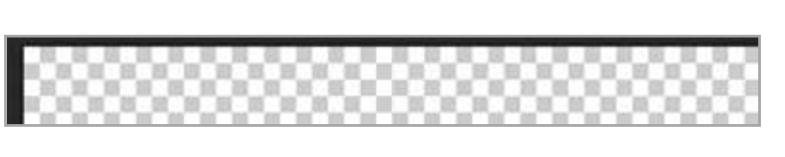

 $1 + B$ 

Cat Photo

Rackaround

Lock: RN

- **b.** Double-click on the name 'Layer 1' and change it to something that describes the photo it contains. Ours is called "Cat Photo".
	- *Note: When you paste an image into your scrapbook, by default it will be placed in a new layer. There are times, however, when you may want to add an image to a layer that already exists.*

### **ORB Education Quality Teaching Resources – Free Sample Materials**

A

Fill: 100% v

**Photoshop Scrapbook**CC 2017

Digital scrapbooks look great when the images are arranged on a colourful background. The background can include colour, text, clipart and other graphics. You could also find a background on the internet that you would like to use, although it will be good practice to try and design your own. In this task, you will try various backgrounds and then decide on the one that you like the best. Remember that you can change the background again at any time.

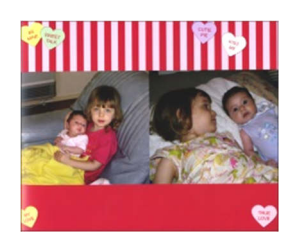

### **Plain Coloured Background**

- **a.** Click on the eye icons in the *Layers* panel to hide all the layers except the background. You should be left with a plain white page. Select the *Background* layer so that you can make changes to it.
- **b.** Make sure that nothing is selected on your page (i.e. there are no marching ants). If there is a selected area, the tools will only affect this section of the image.

Color

Swatches

B

 $\circ$ 

*Note: If a selection is in place then select any marquee tool from the toolbar and click outside the page.* 

- **c.** Select a colour using the *Color* panel. You can pick the colour using the bar on the right, then a *hue* from the main area.
	- *Note: If a different set of options is showing, click on the small menu icon in the topright of the Color panel and select the 'Hue Cube'.*

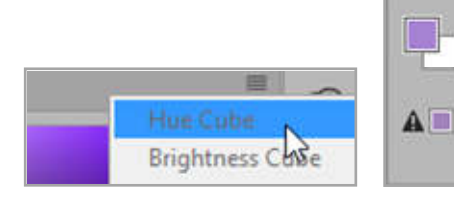

- **d.** Activate the *Paint Bucket Tool* in the toolbar (the *Gradient Tool* or the *3D Material Drop Tool* may be on display, in which case use the pop out menu).
- **e.** Click on the screen to fill it with colour.

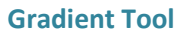

Plain backgrounds are fine, but you may prefer to use something a little more interesting.

- **a.** Use the *Fill Tools* pop out menu to select the *Gradient Tool*.
- **b.** Draw a line on the screen and look at the result.
- **c.** Try drawing short and long lines in all directions. Try some other colours, dark and light.
- **d.** If you like, you can make a set of different gradients on your page by selecting different areas with the *Rectangular Marquee Tool* and then filling them with the *Gradient Tool*.
- **e.** Save your scrapbook.

*Note: It's best not to design anything too crazy as this will distract from the important content on the page. It's fun to play with ideas though.*

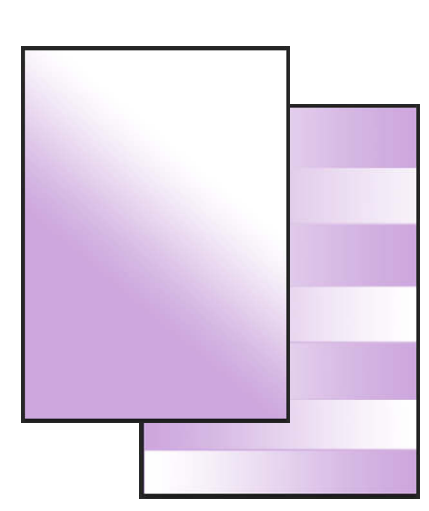

Gradient Tool

Paint Bucket Tool

3D Material Drop Tool

a

 $\overline{G}$ 

 $\overline{a}$ 

### **ORB Education Quality Teaching Resources – Free Sample Materials**

 **ORB Education** Visit http://www.orbeducation.com for the full, editable versions. **CoP036 – Photoshop Scrapbook**

CC 2017

There are many reasons why a colour photograph may need to be converted to black and white. Black and white images tend to stand out more, especially if they are placed amongst lots of colour. Most of the 'black and white' photographs used in digital design are actually *greyscale*; they contain many shades of grey rather than only black and white. Newspapers traditionally use a lot of greyscale images because they are cheaper to print. In the tasks below, we will explore different ways of converting colour images to greyscale.

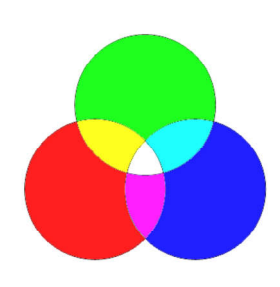

### **Greyscale**

The greyscale tool does quite a good job of converting a colour picture. In most cases, you may decide that this is enough.

L. Greyscale

- **a.** Open a photograph that you think would look good in greyscale. You can't work in your scrapbook at this point as the whole file is converted to greyscale.
- **b.** Select 'Image / Mode / Grayscale' from the main menu.
- **c.** Click *OK* to discard the colour information.
- **d.** Leave the image in place for now so that you can try the next method.

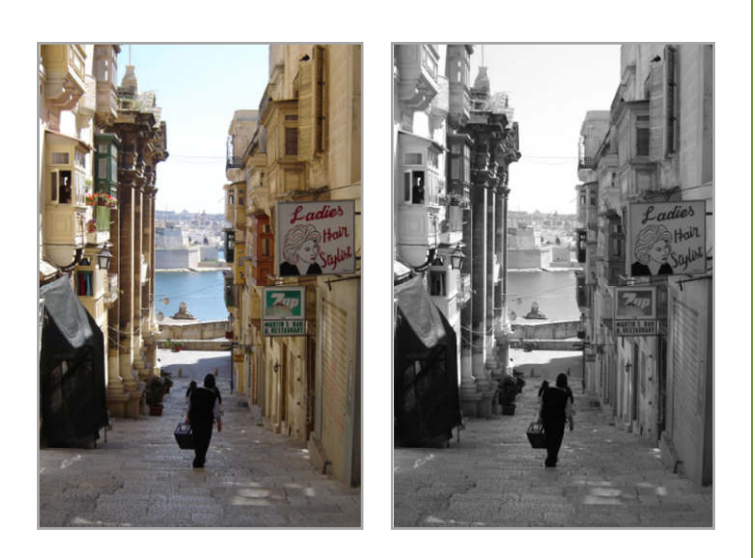

### **Background Overlay**

We can go a step further with this and produce a picture with deeper shadows and more contrast.

- **a.** Using the final greyscale image from the previous method, select 'Layer / Duplicate Layer' from the main menu (or right click on the layer in the *Layers* panel and select *Duplicate Layer*). Name the new layer "Background Overlay".
- **b.** Select *Overlay* from the *Layer Styles* (in the *Layers* panel) and set the *Opacity* to 60%.

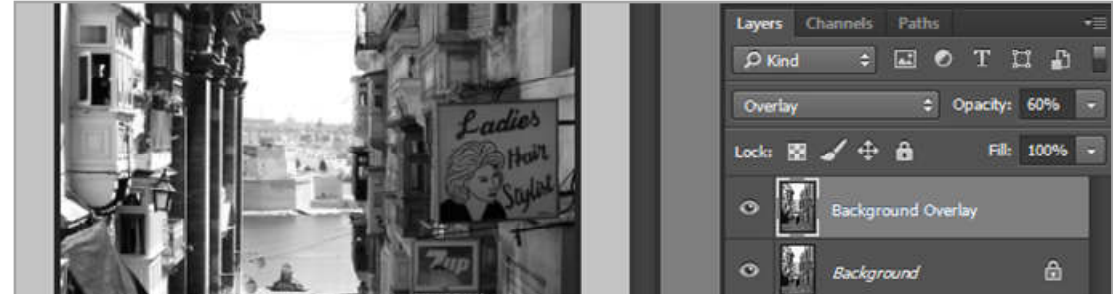

- **c.** Use the eye icon to hide and show the top layer and decide whether you prefer the new version. Test different opacities until you have your preferred result.
- **d.** The image should be flattened before copying it into your scrapbook or you will only copy one layer. Select 'Layer / Flatten Image' from the main menu. Notice that you now only have one layer again, called 'Background'.
- **e.** Copy your image across to your scrapbook and save your Photoshop file.

### **ORB Education Quality Teaching Resources – Free Sample Materials**

 **ORB Education** Visit http://www.orbeducation.com for the full, editable versions. **CoP036 – Photoshop Scrapbook**

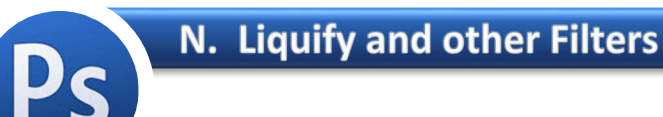

Filters change the appearance of images. Examples of the filters available in Photoshop include tiling effects, lighting, 3-dimensional effects and distortions. Some filters can be used to clean up or retouch photographs.

In the first task below, we will investigate the *Liquify Tool*. You will then have the opportunity to try some of the other weird and wonderful effects available through the *Filter* menu.

### **Liquify**

- **a.** Open a photograph to work with.
- **b.** Select 'Filter / Liquify' to open the liquify tools.
- **c.** Click on the *Forward Warp Tool* in the toolbar on the left.
- **d.** In the *Brush Tool Options* on the right, find a size which results in you only warping a small part of the image (hold the mouse over the image and look at the size of the circle to get an idea).

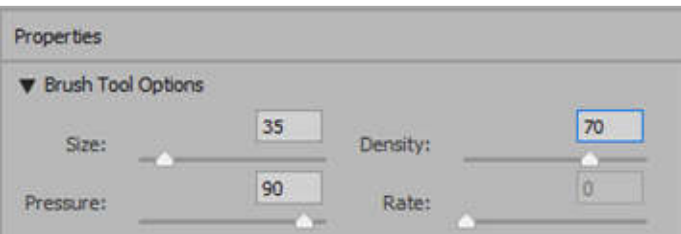

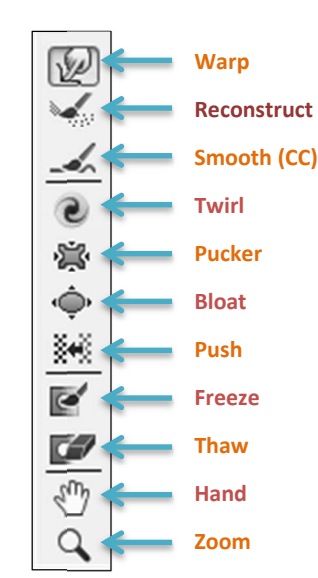

**e.** Have a go at warping your photograph. We have used some straight hair in our example so that you can easily see the effects.

Liquify (Pageboy.jpg @ 100%)

Forward Warp Tool (W)

- **f.** Hold down the *Alt* key to reverse the effect over warped sections of your image.
	- *Note: You can't access the 'Undo' and 'Step Backward' tools in the Edit menu whilst the Liquify window is open, but you should be able to use the shortcuts 'Ctrl/Cmd + Z' and 'Ctrl/Cmd + Alt/Option + Z'.*

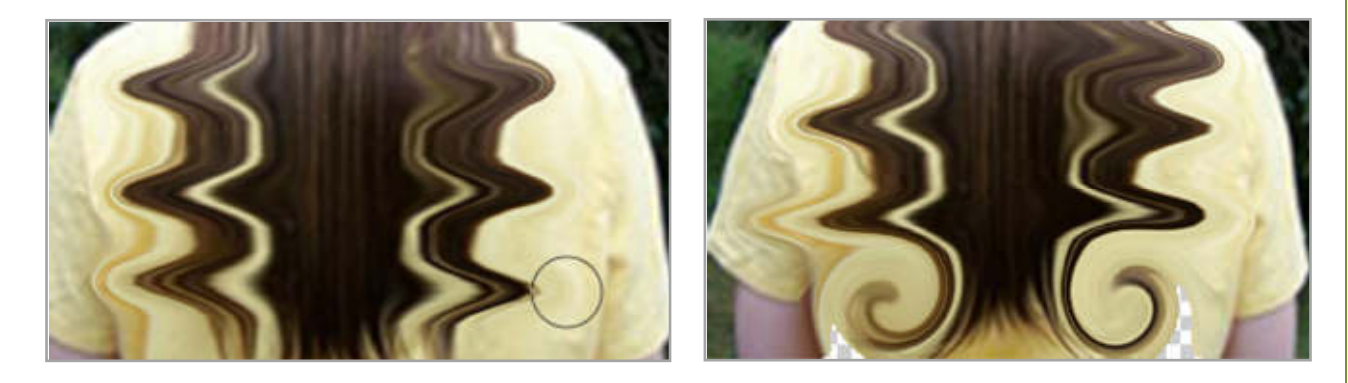

- **g.** Choose the *Twirl Clockwise* tool and have a go at twirling part of your photo by holding your mouse down on the image. Again, you can experiment with the different settings until you get an effect that you like.
- **h.** Hold down the *Alt* key and use your mouse to twirl anticlockwise.

### **ORB Education Quality Teaching Resources – Free Sample Materials**

# The eraser is a very handy tool. As well as removing backgrounds, it can also be used to colour a single object in a black and white photograph. This highlighting effect is quite popular with graphic designers. It is frequently used in advertising.

# **Colourising**

- **a.** Find an image that you think will look good in greyscale apart from a single coloured object. This could be a flower, balloon or car etc.
- **b.** Create a copy of the background layer by selecting 'Layer > Duplicate Layer'. Alternatively, you may drag the background layer onto the *Create a new Layer* icon at the bottom of the *Layers* panel.
- **c.** Click on the new layer to make it active and remove the colour using 'Image / Adjustments / Black and White'. Click *OK*.
- **d.** Select the *Eraser Tool* from the toolbar.
- **e.** In the tool options along the top, set the *Opacity* to '100%'.

Mode:

Brush  $\vee$ 

- **f.** You will need to *brush over* your chosen object to give it colour (in actual fact, you will be erasing the black and white layer to let the colour through from the background). You should use a small brush for the edges (try 15 pixels) and select a larger one for the main body of the object. The size can be set using the control in the top toolbar.
- **g.** Start erasing the black and white layer. The colour from the original background layer will be gradually revealed. Remember to save time by choosing a larger brush for the bulk of the work.
- **h.** When you are satisfied with the result, click 'Layer / Flatten Image' and copy the final photo to your scrapbook pages.

Radigraphol **D** 

Paths

# **Photoshop ScrapbookCC 2017**

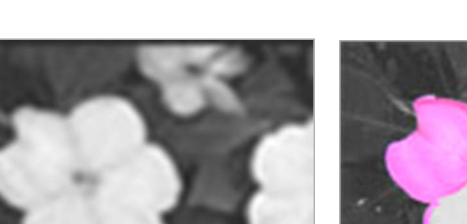

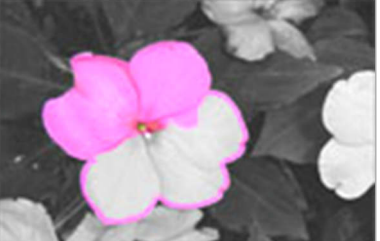

Moder

œ

Size

Brush

15 p

100%

Opacity

春.

E

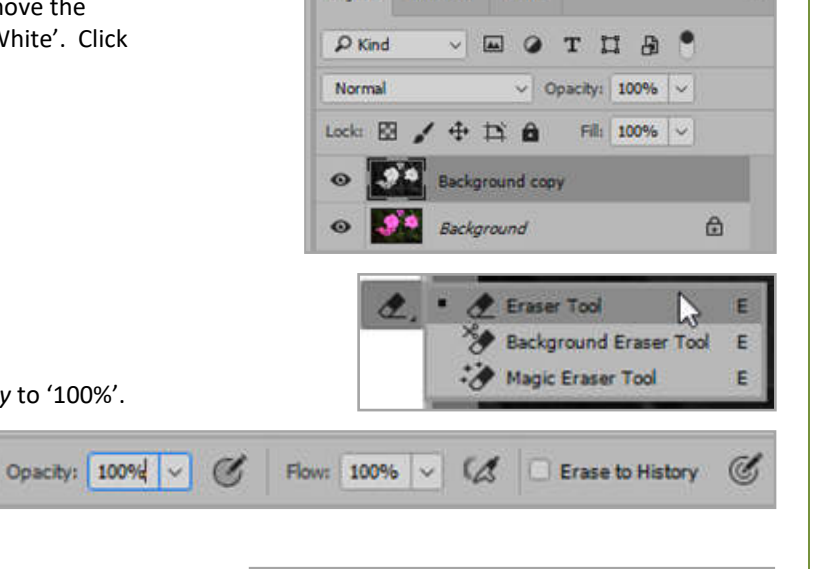

**Channels** 

Lavers

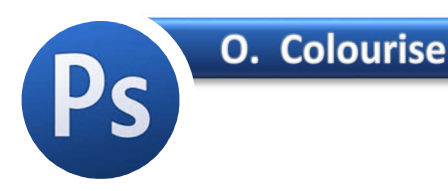

It is sometimes desirable to remove unwanted objects from an image. Maybe a finger partially covered the camera lens when the picture was taken, or a speedboat spoiled the perfect shot of a lake. The clone tool essentially copies a small section of the photograph and allows you to paste it in the area you wish to cover.

In our example, we will remove a man walking on a beach from a photograph of someone fishing. You can try and remove anything from one of your photos. Blemishes and shadows are commonly removed, but you could try something startling like removing your nose from a portrait (this would really make it obvious that you have learnt the art of cloning).

**a.** Find an image with something that you would like to remove. It really can be

toolbar. Pattern Stamp Tool

 $\Gamma$ 

**Des** 

anything – we're just practicing skills.

**b.** Select the *Clone Stamp Tool* from the

**c.** Using the tool options, select a width of 10 pixels for your stamp and check the *Aligned* box.

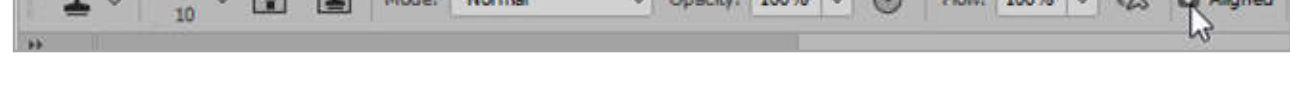

**d.** You are now ready to start the process of cloning small areas of the photograph. The method is to select a patch of the photograph to copy, then paste this over the object that you would like to hide.

### **To copy a small sample**

Hold down the *Alt* key and click the left mouse button on the section of image you would like to copy. Choose an area close to the object that you would like to hide. The tool is now ready to paste repeatedly in the area alongside.

### **To paste the sample**

Release the *Alt* key and click a few times on the object you are hiding. Remember that you can always undo changes (use 'Ctrl/Cmd + Alt/Option + Z' for speed).

Instead of clicking, try using a series of short pushes. You may also increase the size of the stamp.

- *Note: Something strange happens if you try and paste too far away from the spot where the sample was taken. The Aligned feature grabs a new sample with each push, each one the same distance away as the first. Feel free to investigate the effect of unchecking the Aligned box and sampling a patch again. This time, the exact patch can be reproduced anywhere in the photo. The easiest way to understand all this is to test it.*
- **e.** Continue to pick up colour and paste it until you start to get a result that you are happy with. When you are ready, copy the image to your scrapbook.

### **ORB Education Quality Teaching Resources – Free Sample Materials**

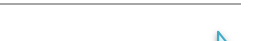

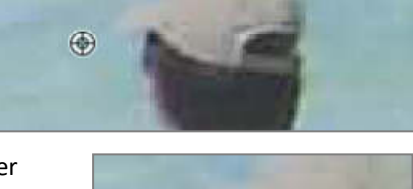

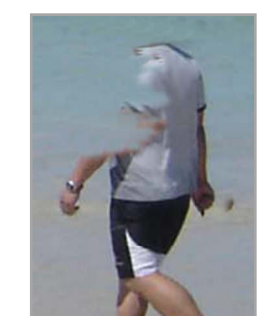

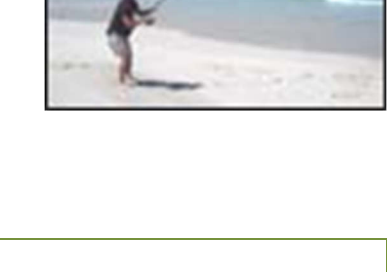

**Photoshop Scrapbook**

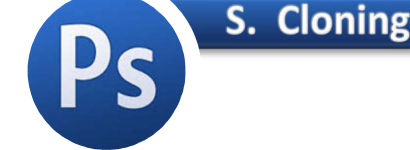

**Cloning** 

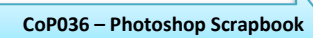

As suggested previously, images are sometimes resized because of a restricted amount of available storage space. Detailed images with large file sizes also increase the amount of processing required to display the picture on a screen. In this task, we look at how to reduce the file size whilst maintaining the physical size of the picture. This method is useful when creating images for full-screen display e.g. for slide presentations, where a slight loss of quality is not evident. It is generally not appropriate for images that you intend to print.

### **Creating a Test Pattern**

Start by creating a test pattern with some coloured shapes on a white background. The one shown on the right is a good example, made as follows:

- **a.** Click 'File / New' and create a new file with a custom size of 200px by 200px and a white background.
- **b.** Select the *Rectangle Tool* from the toolbar and click on the screen. Create a square that is 10px by 10px of any colour.
- **c.** Click 'Layer / Flatten Image' and use the *Magic Wand Tool* to select your square.
- **d.** Use 'Ctrl/Cmd + C' to copy the square and 'Ctrl/Cmd + V' to paste a copy (it will appear over the top of the first).
- **e.** Select the *Move Tool* and drag the new copy to the right of the first. Continue pasting and moving until you have a group of coloured squares. Each square will be in its own layer.
- **f.** Flatten the image again and use the *Paint Bucket Tool* to fill the squares with a variety of colours.

### **Saving Your Image**

Ī

- **a.** Select 'File / Export As', set the format as JPG and leave the quality at 100%. Click *Export All* and name the copy 'Test Quality 100.jpg'.
- **b.** Export the image again, this time with a *Quality* of '0' and the name 'Test Quality 0.jpg'.
- **c.** Look in your images folder and find the size of this file. Ours are shown below.

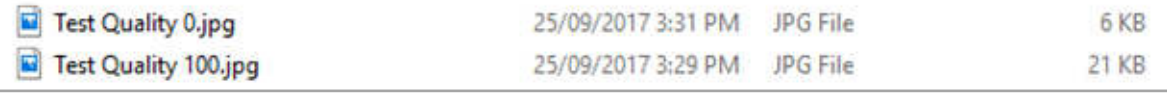

**d.** Open the JPEG files in whatever image viewer you have on your device (or just use Photoshop) and zoom in close.

On this occasion, we have reduced the file size by lowering the quality rather than reducing the size of the image. The loss of quality is usually far less noticeable in photographs unless they are viewed on a large screen or printed professionally.

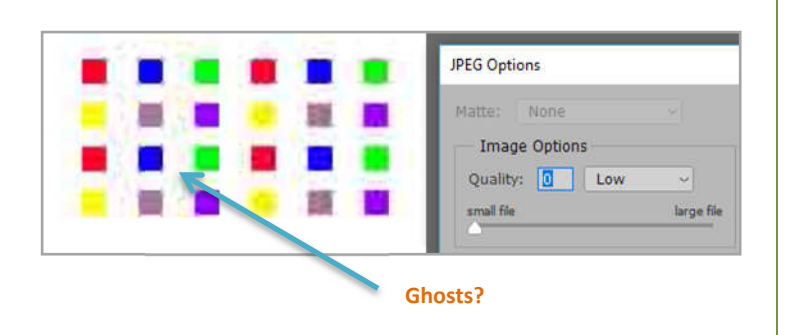

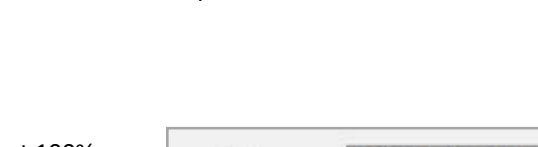

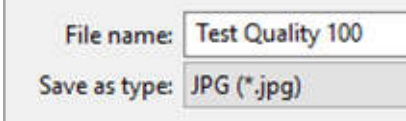

### **ORB Education Quality Teaching Resources – Free Sample Materials**

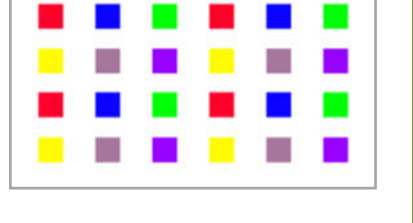

**Photoshop Scrapbook**